# DIRECCIÓN DELEGADA DE LA<br>DIRECCIÓN PROVINCIAL DE PERSONAL

## **PASE A PLANTA PERMANENTE 2022**

Instructivo

Agosto 2022

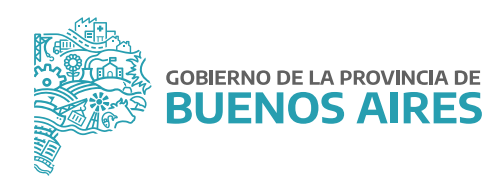

## **ÍNDICE**

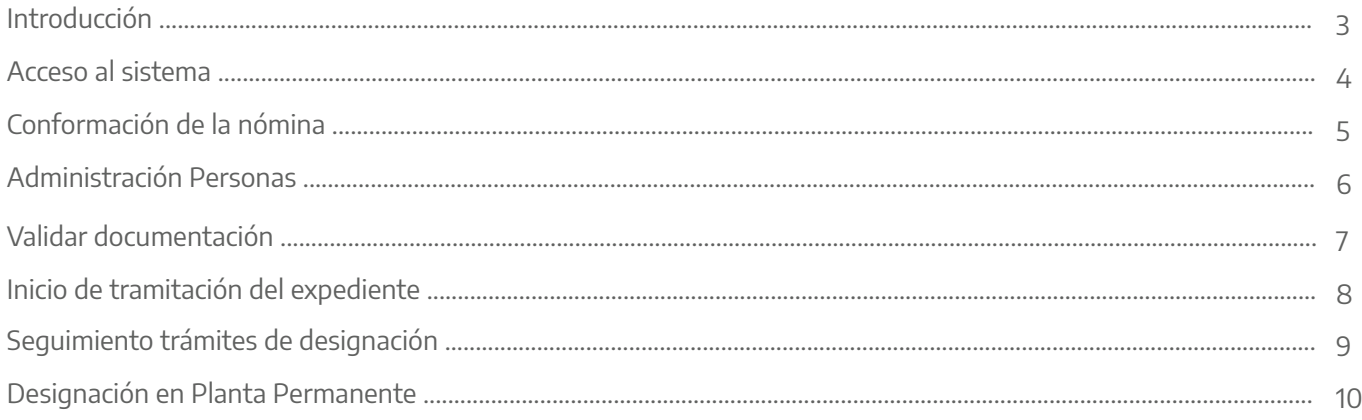

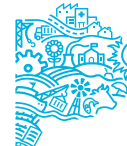

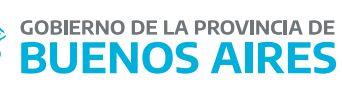

## **INTRODUCCIÓN**

El presente manual comunica el procedimiento establecido por la Subsecretaría de Gestión y Empleo Público para la designación en Planta Permanente, para aquellos/as trabajadores/as que se encuentren revistando en la Planta Temporaria prevista en el artículo 111 incisos c) y d) de la Ley N° 10.430, que hayan sido designados/as al 31 de diciembre de 2021, con continuidad en el corriente año.

La Dirección Delegada de la Dirección Provincial de Personal, u oficina que haga sus veces, deberá realizar en el sistema SiAPe la Conformación de la Nómina, validando al personal perteneciente a su organismo que deba designarse en planta permanente.

Cada organismo deberá comunicar a los/as agentes ya confirmados/as en nómina definitiva que inicien el trámite de Pase a Planta Permanente a través del Portal del Empleado/a de la Provincia de Buenos Aires.

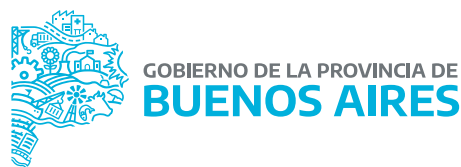

#### **Acceso al sistema**

Acceder al SiAPe desde la página de la **Subsecretaría de Gestión y Empleo Público** con usuario y contraseña.

Luego hacer clic en la opción **eRreh**.

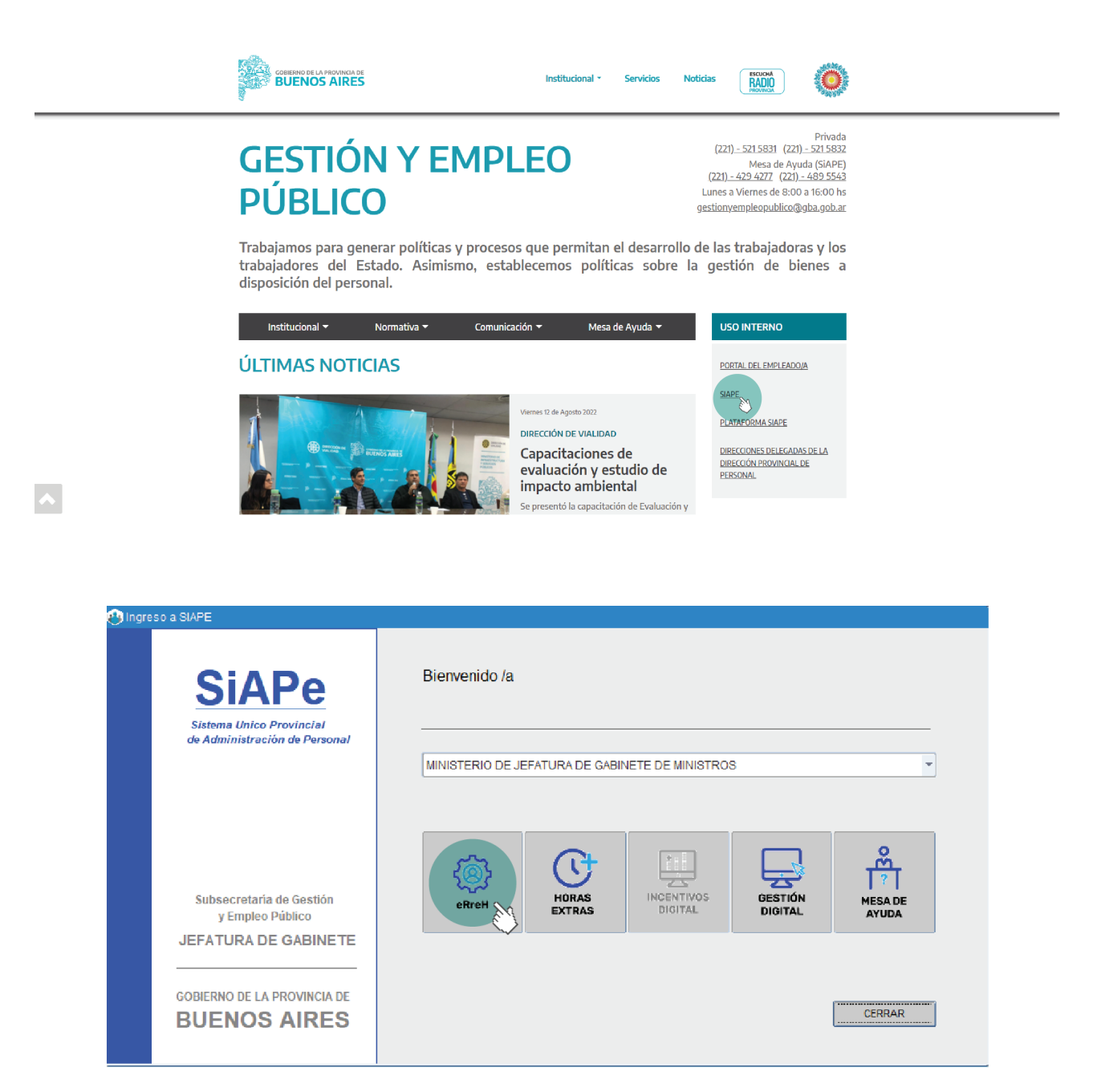

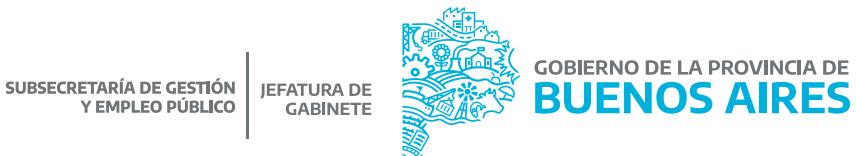

## **Conformación de la nómina**

Es la validación de la totalidad de la nómina del personal que será designado como Planta Permanente.

Esta acción se puede realizar de forma parcial o definitiva.

Desde la opción de **Cargos\_Trámites de Designación\_Nómina** se visualizará la siguiente pantalla, donde se deberá seleccionar:

#### **Grupo de Trabajo: AGENTES PASE A PLANTA PERMANENTE 2022. Tipo de Trámite: PASE A PLANTA PERMANENTE 2022.**

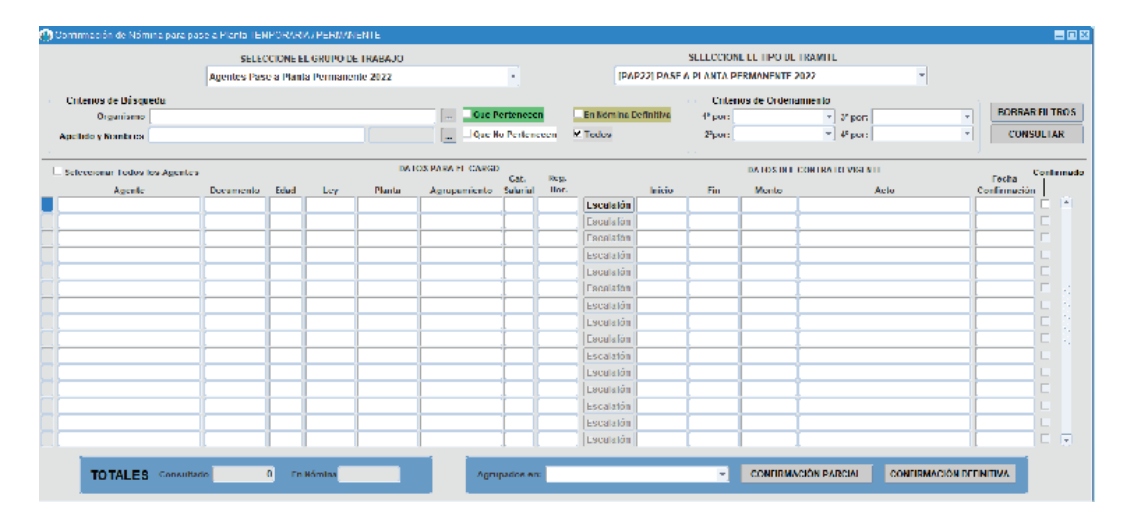

#### CRITERIOS DE BÚSQUEDA:

- Apellido y nombre.
- Agentes que Pertenecen: se visualizarán únicamente aquellos/as agentes que hayan sido confirmados/as.
- Agentes que no Pertenecen: se visualizarán únicamente aquellos/as agentes que no hayan sido confirmados/as.
- Agentes En Nómina Definitiva: se visualizarán únicamente aquellos/as agentes confirmados/as de forma definitiva definitiva.

#### CRITERIOS DE ORDENAMIENTO:

En 1°/ 2°/ 3°/ 4° lugar por:

- Apellido y nombre: ordena el listado alfabéticamente.
- Confirmados: muestra primero en el listado a aquellos/as agentes que hayan sido confirmados/as por el área de personal.

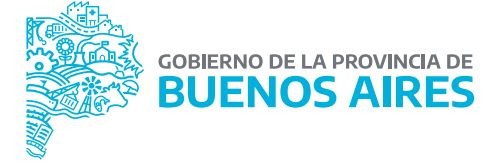

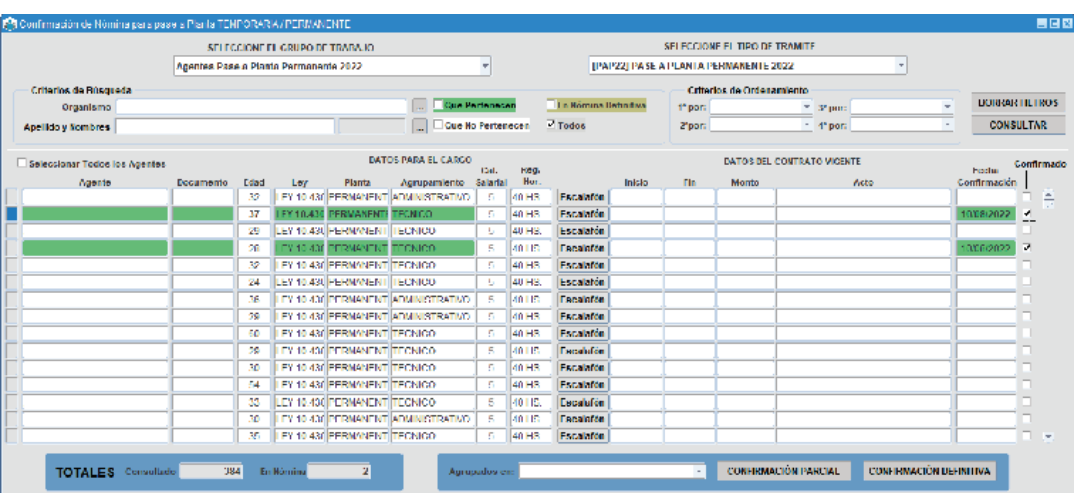

Oprimiendo el botón Consultar se visualizará el listado de los y las agentes junto con los datos del cargo.

Para realizar la confirmación de la nómina se deberá seleccionar a cada agente, o bien tildar la opción **Seleccionar Todos los Agentes**.

Luego, se deberá oprimir alguna de las siguientes opciones:

- Confirmación Parcial: esta opción confirma a los/as agentes seleccionados/as, permitiendo realizar acciones posteriores para agregar o eliminar agentes.
- Confirmación Definitiva: esta opción no permite realizar modificaciones posteriores, salvo que se solicite a la Subsecretaría de Gestión y Empleo Público que cambie el estado de la confirmación a Parcial.

Una vez realizada la confirmación definitiva de la nómina, automáticamente se habilitará en el Portal del Empleado/a a los/as agentes correspondientes la opción de realizar el trámite de Pase a Planta Permanente.

La fecha de confirmación se grabará de manera automática.

#### **TOTALES**

La pantalla permite visualizar fácilmente la cantidad de agentes consultados y en nómina.

## **Administración Personas**

Desde la opción del menú **Personas\_Administración** se podrá acceder a la información de cada persona.

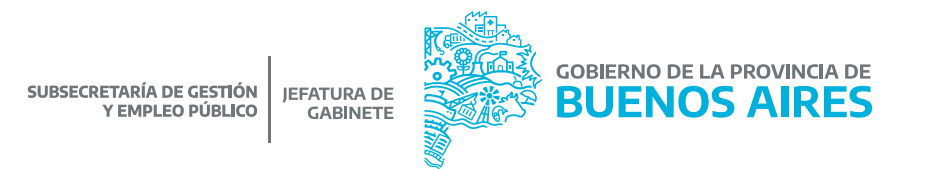

En la solapa **LEGAJO DIGITAL**, estarán disponibles todos los documentos cargados por cada agente en las distintas etapas del trámite de Pase a Planta Permanente.

Se podrán visualizar en color verde los documentos que fueron cargados en el sistema y en rojo los que todavía no fueron subidos. Se podrá consultar cada documento presionando **VER DOC** y descargarlos desde la opción **DESCAGAR TODOS LOS DOCUMENTOS.**

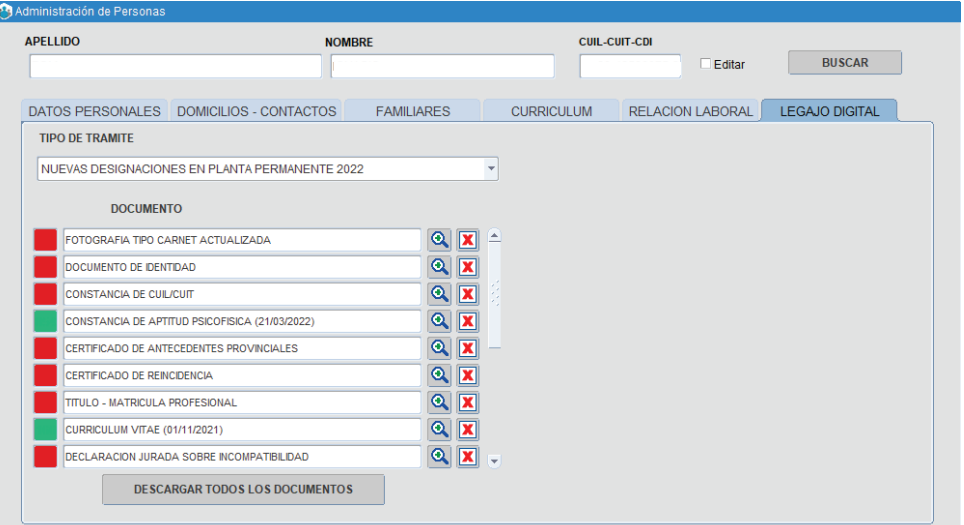

## **Validar documentación**

Seleccione la opción de menú **Cargos \_ Trámites de designación \_ Validar documentación** para acceder a la siguiente pantalla:

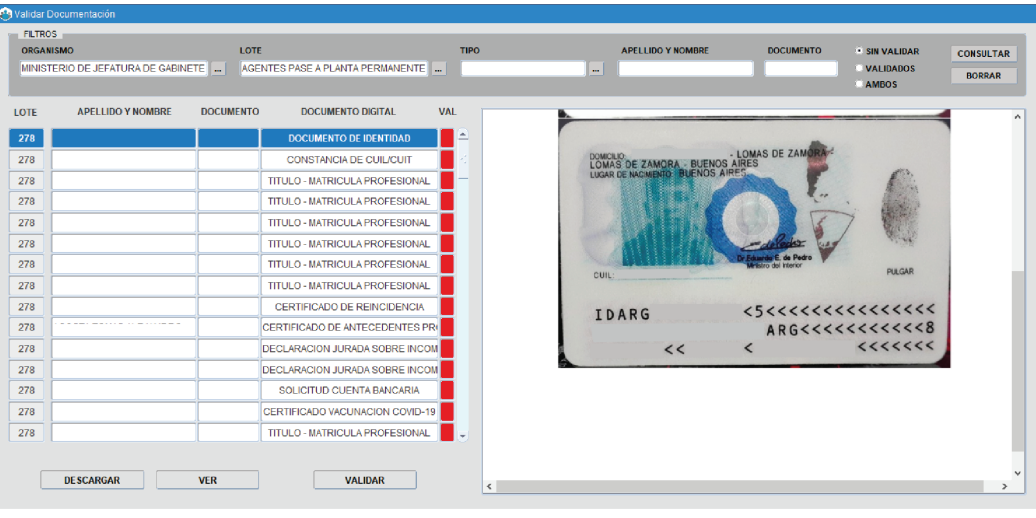

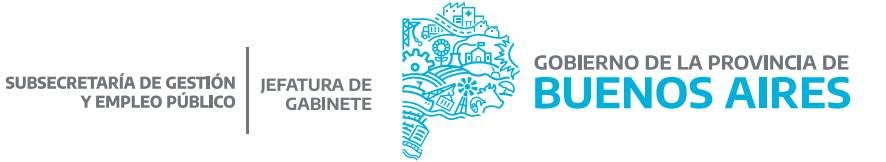

7

#### CRITERIOS DE BÚSQUEDA:

- Lote: nómina del trámite.
- Tipo: listado de documentos.
- Apellido y nombre.
- DNI.
- Sin validar / Validados / Ambos.

Las Direcciones Delegadas de Personal deberán visualizar y controlar la documentación subida por los/las agentes. Oprimiendo el botón **VALIDAR**, el sistema identificará la documentación en color verde.

Esta pantalla además permite descargar toda la documentación.

## **Inicio de tramitación del expediente**

Seleccione la opción de menú **Cargos / Renovación Designación** para acceder a la siguiente pantalla:

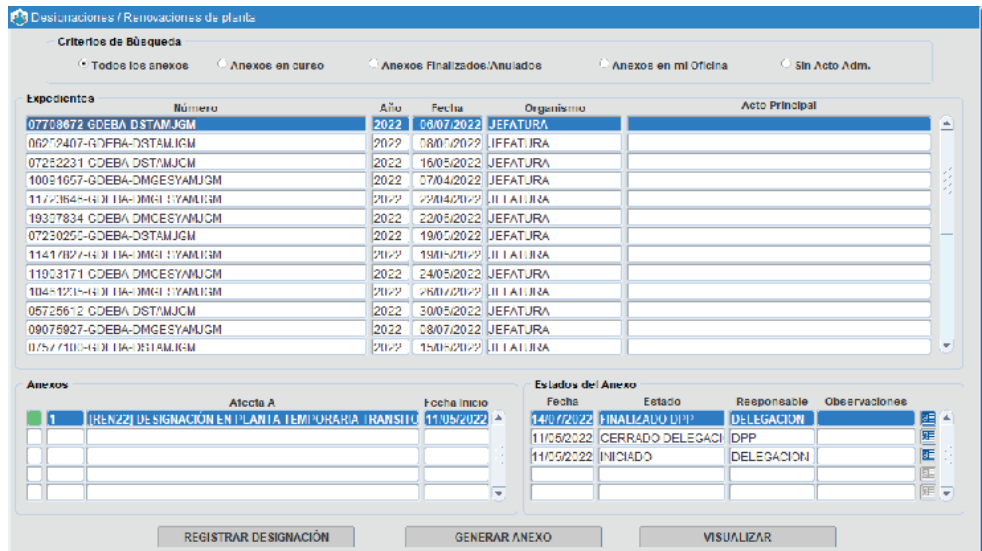

Presionando la opción **GENERAR ANEXO** se deberán completar los siguientes campos:

- Expediente GDEBA (Tildando la opción Expediente Electrónico), el mismo debe estar previamente cargado como Documento Administrativo.
- Grupo de trabajo
- Tipo de Trámite: Designación Planta Permanente2022 .
- Anexo.
- Fecha de inicio: se completa automáticamente.

Luego de presionar el botón **BUSCAR** el sistema mostrará aquellos/as agentes que hayan finalizado todas las etapas a través del Portal del Empleado/a.

Luego, se deberá presionar el botón **INICIAR EXPEDIENTE**.

Resolución Recuperar Anexo | Anular Anexo | Actualizar Anexo | Descargar Anexo | Imprimir x Exp.Ppal. | Iniciar Expediente Imprimir Carátula

Se deberán seleccionar las personas a impactar y luego presionar el botón **SIGUIENTE**. Previamente será necesario completar los datos solicitados.

#### **Seguimiento trámites de designación**

Seleccione la opción de menú **Cargos \_ Trámites de designación \_ Seguimiento de trámites de designación** para acceder a la siguiente pantalla:

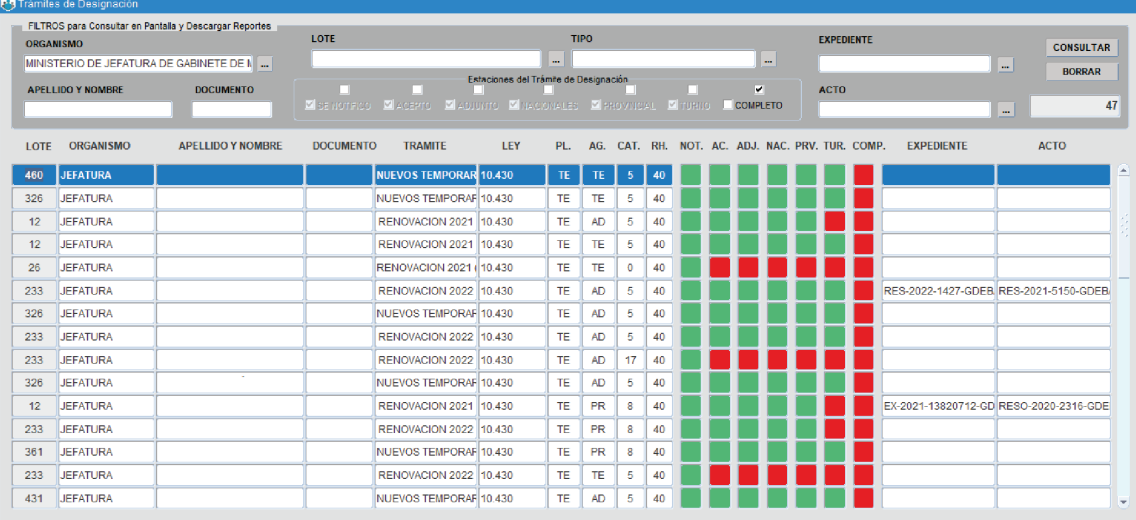

#### CRITERIOS DE BÚSQUEDA:

- Lote: nómina del trámite.
- Tipo: tipo de trámite.
- Expediente.
- Acto.
- Apellido y nombre.
- DNI.

• Estaciones del trámite de designación: Se notificó / Aceptó / Adjunto documentación / Antecedentes Nacionales

/ Antecedentes Provinciales / Turno / Completó el trámite.

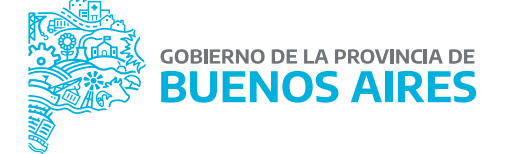

A través de esta pantalla se podrá realizar el seguimiento de la diferentes estaciones de los tramites de designación.

#### **Designación en Planta Permanente**

Una vez que se firme el acto administrativo de designación, se deberá registrar en SiAPe desde la opción de menú **Cargos / Renovación Designación**.

Se visualizará el asistente para la registración del cargo. Seleccionar **SIGUIENTE.**

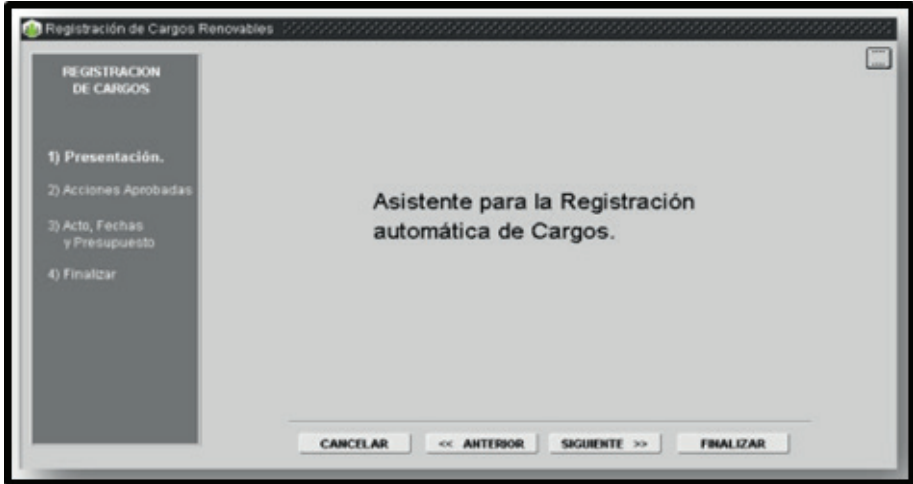

Se deberán seleccionar las personas a impactar y luego presionar el botón **SIGUIENTE**. Previamente será necesario completar los datos solicitados.

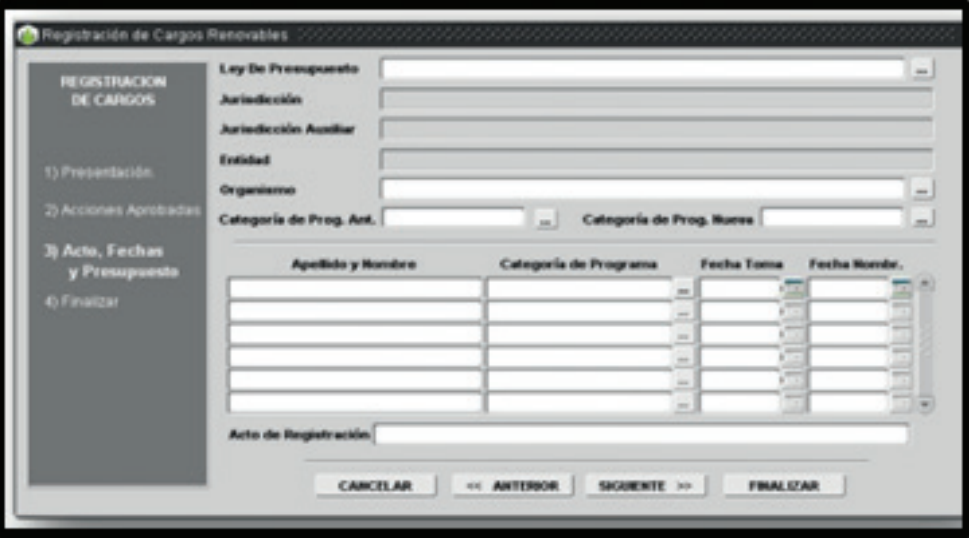

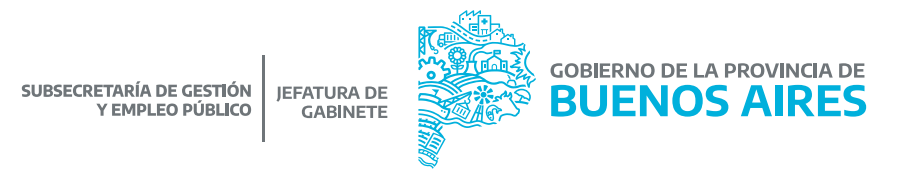

Una vez cargados todos los datos se debe presionar el botón **FINALIZAR**.

Las personas incluidas en el expediente tendrán impactado el cargo de Permanente 2022.

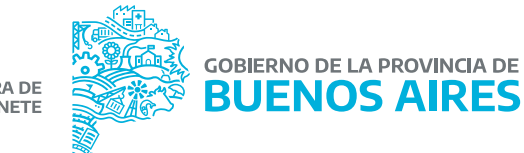

## **DIRECCIÓN DE SEGUIMIENTO Y GESTIÓN DEL EMPLEO PUBLICO**

**DIRECCIÓN PROVINCIAL DE OPERACIONES E INFORMACIÓN DEL EMPLEO PÚBLICO**

**SUBSECRETARÍA DE GESTIÓN Y EMPLEO PÚBLICO** 

**MINISTERIO DE JEFATURA DE GABINETE DE MINISTROS**

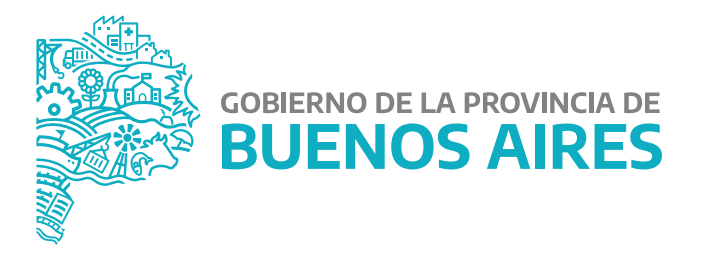